## 2016 年科技校院二年制學士班聯合招收大陸地區學生

# 報名系統操作手冊

【大學校院招收大陸地區學生聯合招生委員會】 71005 臺南市永康區南臺街 1 號 E-mail: rusen@stust.edu.tw WEB: http://rusen.stust.edu.tw TEL:+886-6-2435163 FAX:+886-6-2435165

2 0 1 6 年 0 2 月 1 7 日

2016年科技校院二年制學士班聯合招收大陸地區學生

# === 報名系統操作手冊 目録 ===

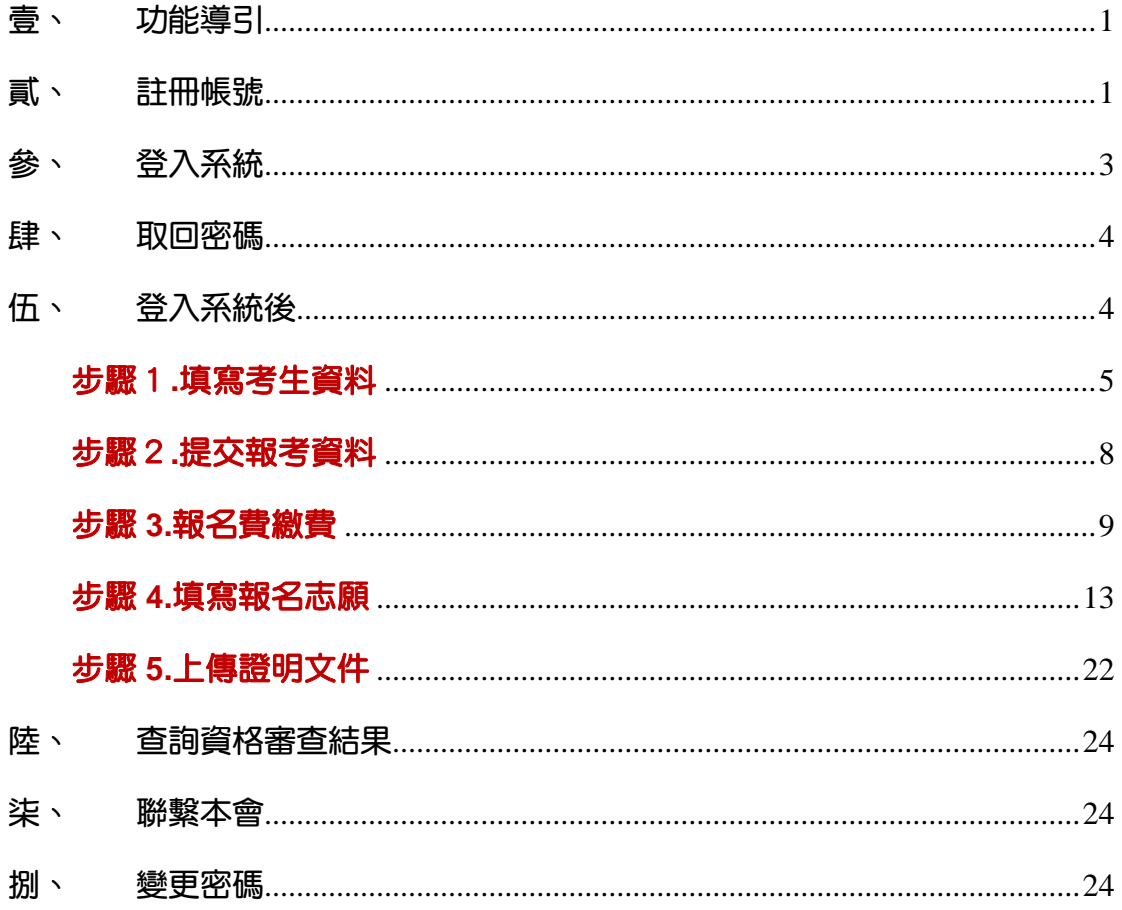

# 2016 年科技校院二年制學士班聯合招收大陸地區學生 報名系統操作手冊

#### 壹、功能導引

請依據畫面指引,點選功能。

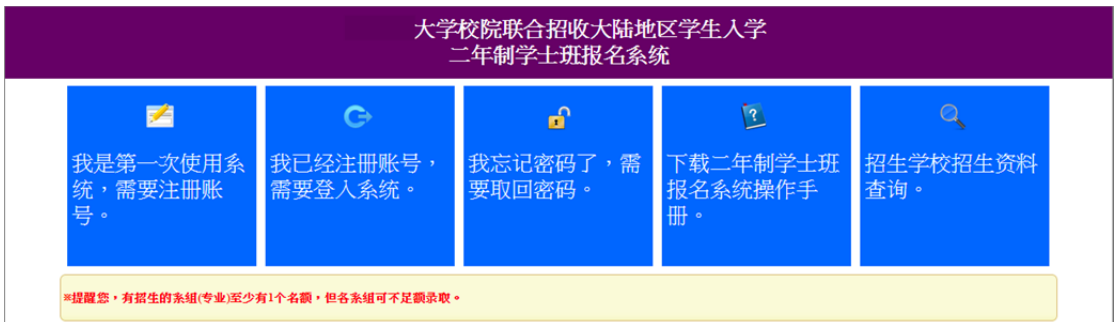

功能:

(一) 我是第一次使用系統,需要註冊帳號

- (二) 我已經註冊帳號, 需要登入系統
- (三) 我忘記密碼了,需要取回密碼
- (四) 下載二年制學士班報名系統操作手冊
- (五) 招生學校招生資料查詢

※提醒您,有招生的系組**(**專業**)**至少有 **1** 個名額,但各系組可不足額錄取。

貳、註冊帳號

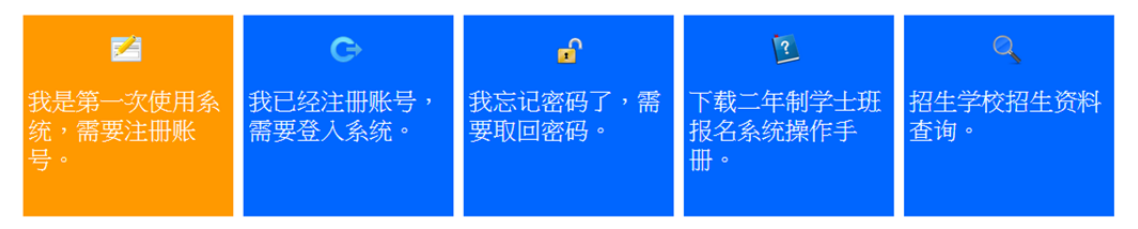

請勾選「個人資料提供同意書」後,正確填寫註冊資訊,註冊後請妥善保存 您的登入密碼。

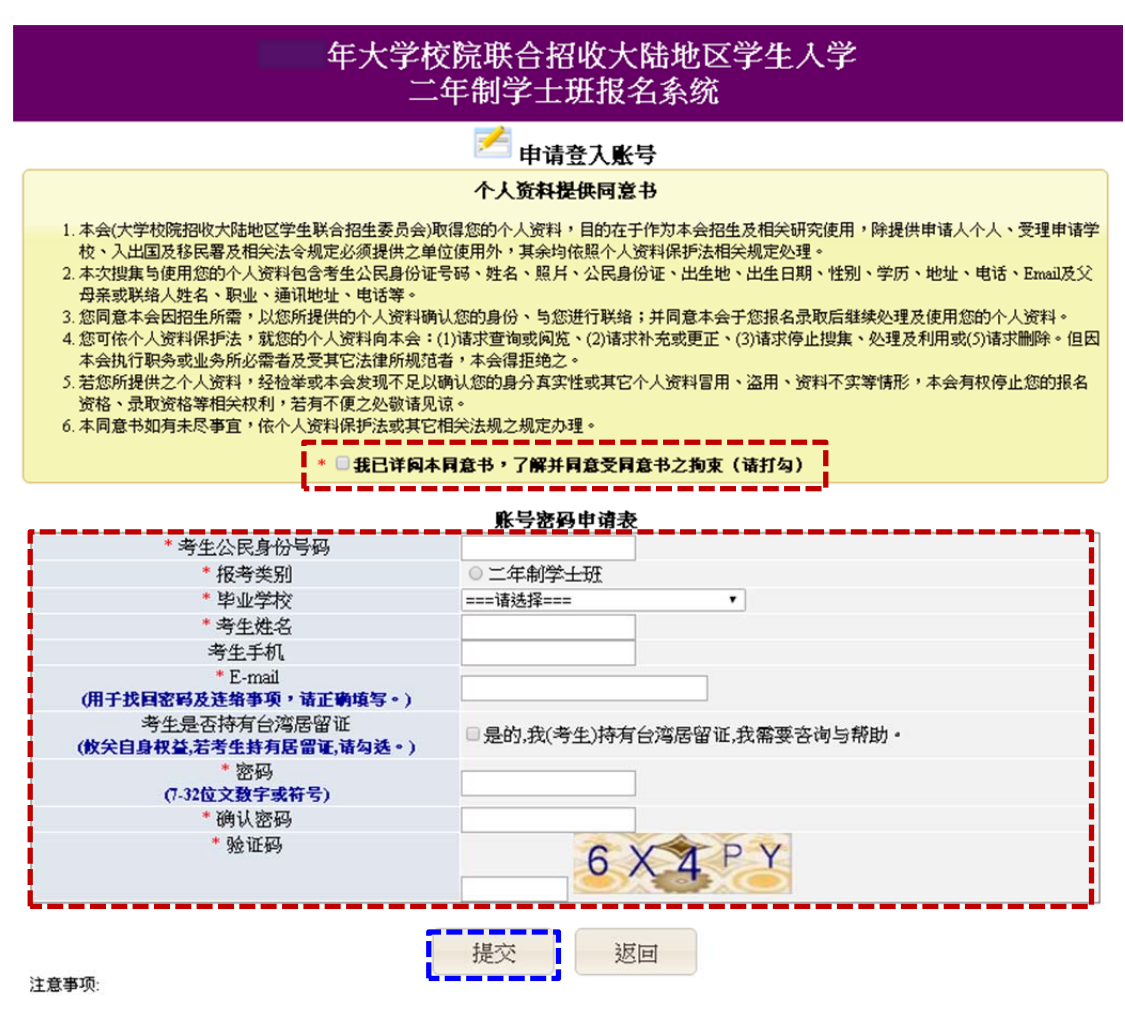

1. 已经注册过的公民身分证号码无法被重复注册。

2. \*为必填项,如果全部正确输入后按"提交"按钮进行注册。

3. 诸正确填写注册信息,注册后请妥善保存您的登入密码。

4. 当您在本网站注册账号后,所输入的个人数据将作为本会招生使用,本会除了招生事宜外,并不做其它用途。我们已采取符合台湾法令与国际 信息原则的方法来保护您的个人数据,用以保护您的个人数据,不会被误用、未经授权的存取或公开、变更、破坏或遗失。

#### ※ 考生是否持有臺灣居留證?

若考生持有以下一種證件,且事由(Purpose)為長期居留、專案居留、依親居留、 探親、探親(二)、探親(四)或探親(五)者,請同學務必聯繫本 會諮詢是否可以報考本次考試。

注意事項:

- 已經註冊過的公民身分證號碼無法被重複註冊。
- \*為必填項,如果全部正確輸入後按「提交」按鈕進行註冊。
- 請正確填寫註冊資訊,註冊後請妥善保存您的登入密碼。
- 當您在本網站註冊帳號後,所輸入的個人資料將作為本會招生使用,本 會除了招生事宜外,並不做其它用途。我們已採取符合臺灣法令與國際 資訊原則的方法來保護您的個人資料,用以保護您的個人資料,不會被

誤用、未經授權的存取或公開、變更、破壞或遺失。

- 請妥善保管您的密碼及或任何個人資料,不要將任何個人資料,尤其是 密碼提供給任何人。在您使用系統程式後,務必記得登出,若您是與他 人共用電腦或使用公共電腦,切記要關閉流覽器視窗,以防止他人讀取 您的個人資料。
- 系統會發出註冊完成的 MAIL 到您註冊的 MAIL 讓您備查(註冊完就 可以登入系統,沒收到 mail 就表示註冊時 mail 填錯了 )

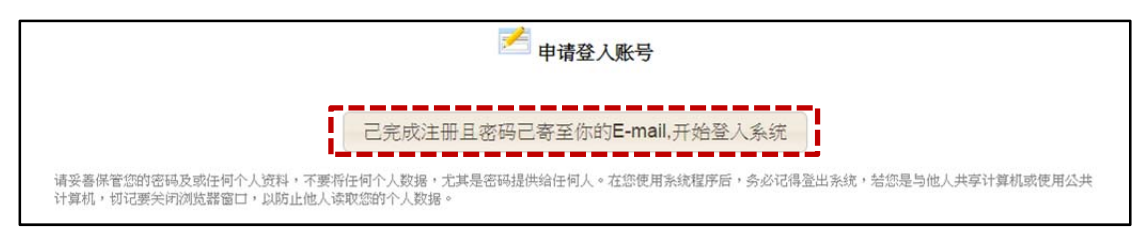

#### ◎收到通知 MAIL 的範本

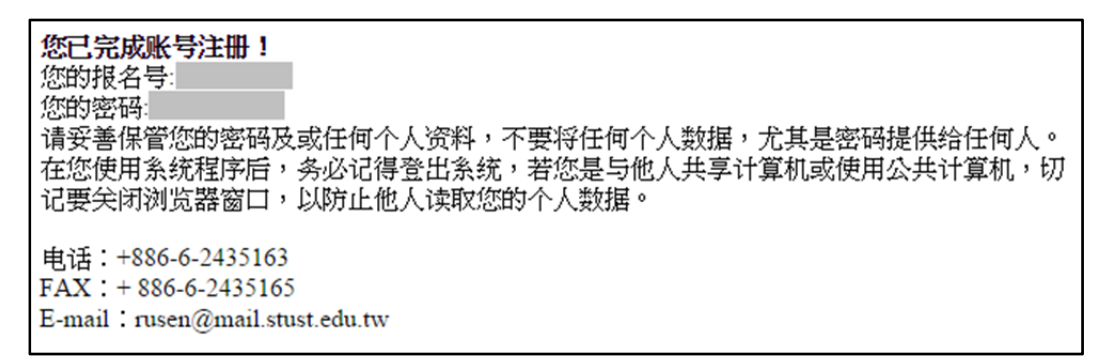

#### 參、登入系統

請使用"本年度"註冊的身份號碼及密碼進行登入。

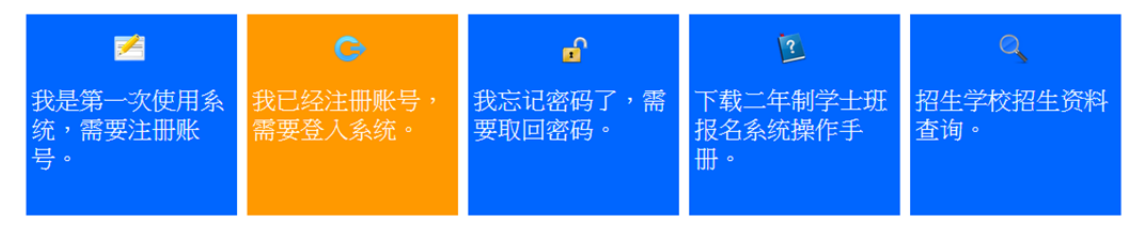

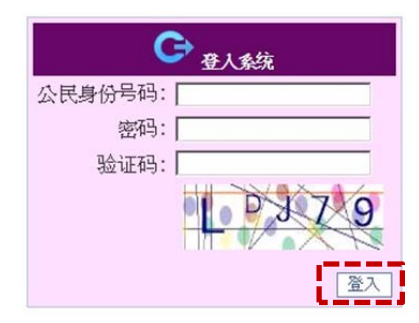

肆、取回密碼

#### 若您忘記密碼,可以使用這個功能,密碼將會寄至您當初註冊的電子郵箱

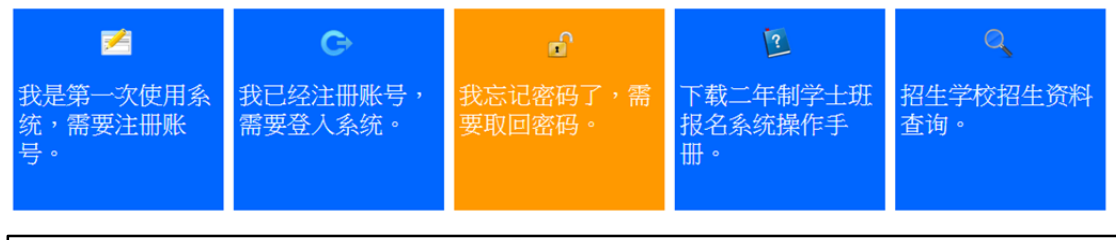

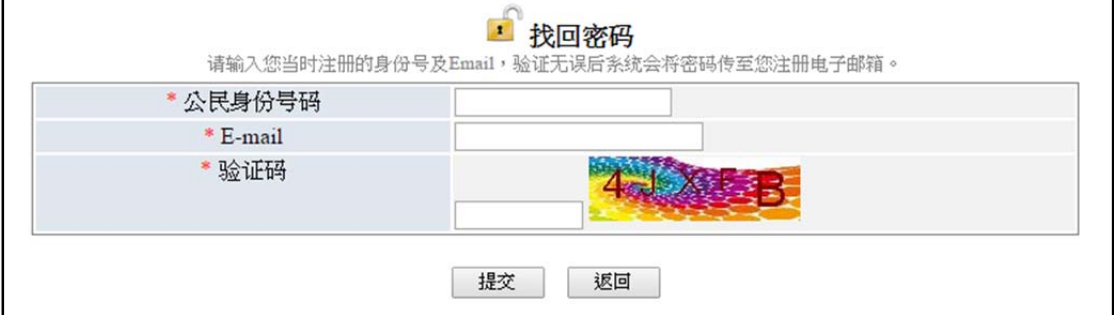

伍、登入系統後

#### 若您是第一次登入系統,請依畫面上的步驟指引完成報名程式

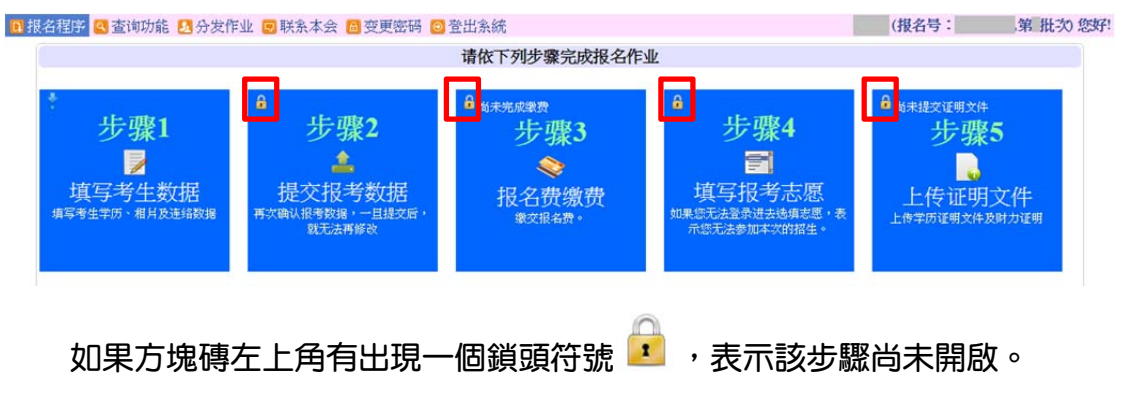

步驟1**.**填寫考生資料

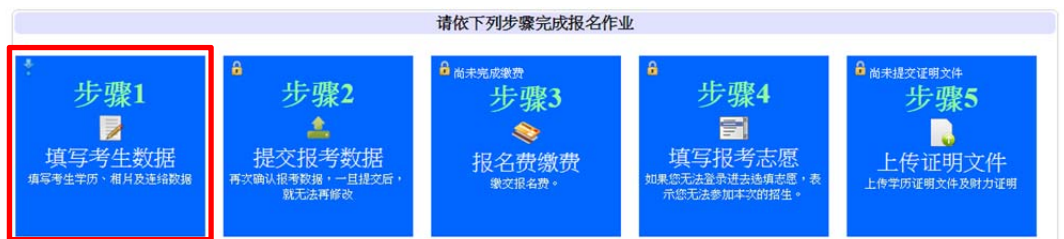

請填寫報名表所需欄位、上傳考生相片及居民身份證正反兩面檔案,確 認資訊無誤後按下[儲存數據]。

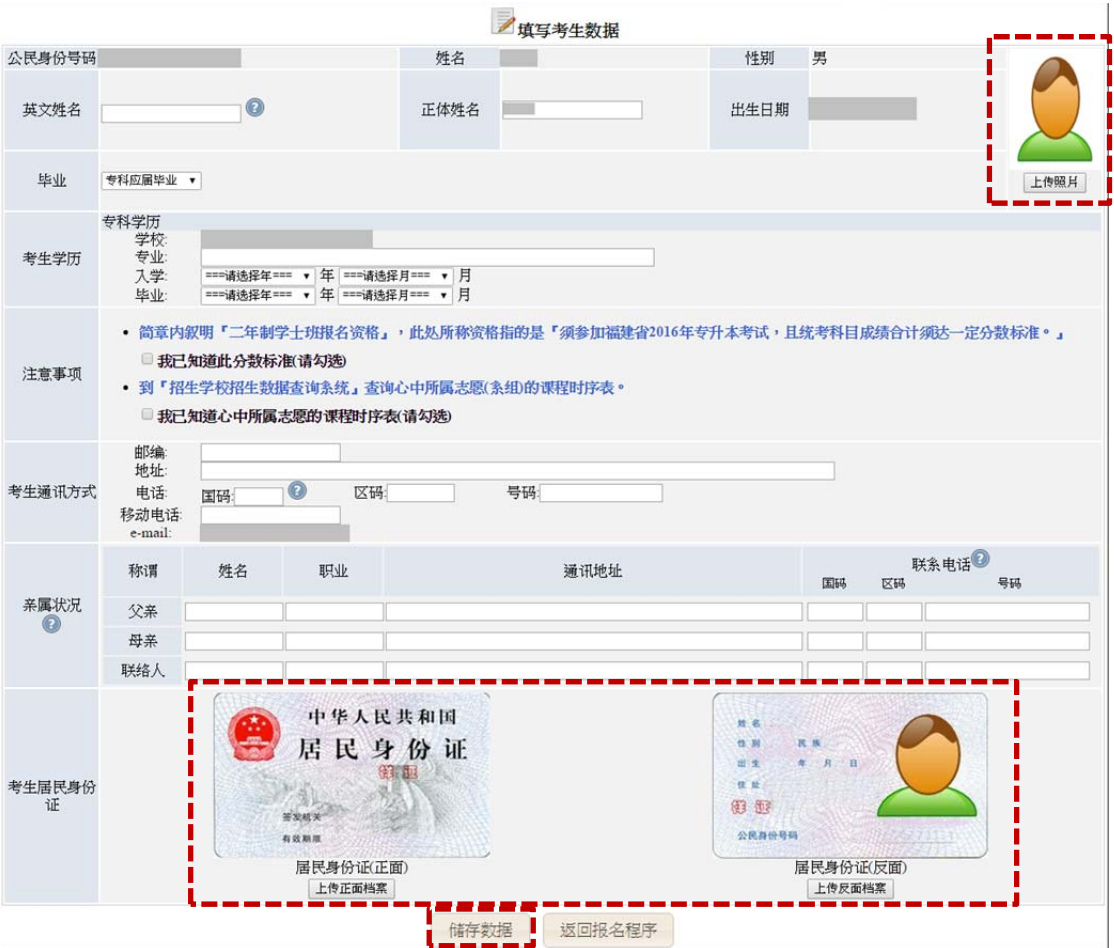

請填寫報名表所需欄位、上傳考生相片及居民身份證正反兩面檔案,確定無誤後 按下[儲存數據]。

需填寫欄位(如下):

- 英文姓名:
	- 輸入格式為 Last Name, First Name, 請盡量與「大陸居民往來台 灣通行證」或「護照」上的英文姓名相同
	- 英譯英文姓名建議如下,例如:張永文 Zhang, Yong-wen 姓氏放 前面,後面加上逗號
- 正體姓名:系統會自動帶入,若有誤請自行修正
- 畢業:專科應屆畢業
	- 上傳照片:

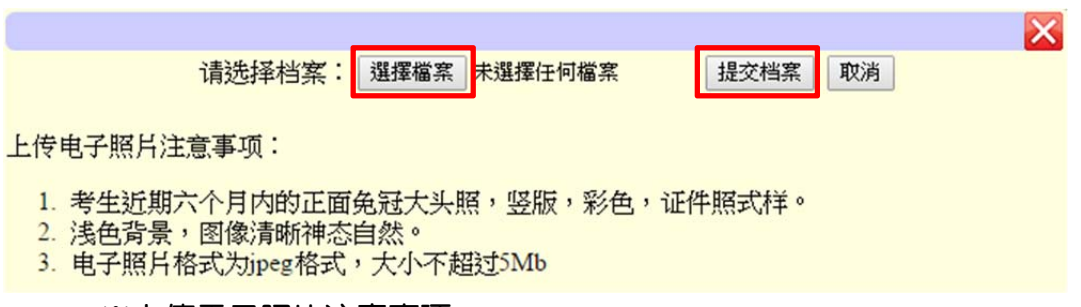

※上傳電子照片注意事項:

- 1. 考生近期六個月內的正面免冠大頭照,豎版,彩色,證件照式樣。
- 2. 淺色背景,圖像清晰神態自然。
- 3. 電子照片格式為 jpeg 格式,大小不超過5Mb
- 考生學歷:專科學歷
	- 學校:帶入註冊時選填之學校
	- 專業:請填上畢業證書上的專業名稱
	- 入學:請選擇[入學年],請選擇[入學月]
	- |畢業:請選擇[畢業年], 請選擇[畢業月]
- 注意事項

#### ※請勾選2我已知道此分數標準

- 北京:簡章內敘明『二年制學士班報名資格』,此處所稱資格指的 是『須參加北京省2016年高職升本考試,且公共課考試成績須達 一定分數標準』。
- 江蘇:簡章內敘明『二年制學士班報名資格』,此處所稱資格指的 是『須參加江蘇省2016年專轉本考試,且統考科目成績合計須達 一定分數標準』。
- 福建:簡章內敘明『二年制學士班報名資格』,此處所稱資格指的 是『須參加福建省2016年專升本考試,目統考科目成績合計須達 一定分數標準』。
- 廣東:簡章內敘明『二年制學士班報名資格』,此處所稱資格指的 是『須參加廣東省2016年專插本考試,目統考科目成績合計須達 一定分數標準』。
- 上海:簡章內敘明『二年制學士班報名資格』,此處所稱資格指的 是『持有大陸地區大學英語四級考試成績達425分以上之證明文 件』。
- 浙江:簡章內敘明『二年制學士班報名資格』,此處所稱資格指的

是『須參加浙江省2016年專升本考試,且統考科目成績合計須達 一定分數標準』。

- 湖北:簡章內敘明『二年制學士班報名資格』,此處所稱資格指的 是『須參加湖北省2016年專升本考試,且基礎考科成績須達一定 分數標準』。
- 遼寧:簡章內敘明『二年制學士班報名資格』,此處所稱資格指的 是『須參加遼寧省2016年專升本考試,且統考科目成績合計須達 一定分數標準』。

※請勾選Ⅴ我已知道心中所屬志願的課程時序表

- 到『招生學校招生資料查詢系統』查詢心中所屬志願(系組)的課程 時序表。
- 考生通訊方式:
	- 郵編
	- 地址
	- 電話:國碼(如果您的電話位於中國請輸入86,其它國碼請參考 http://countrycode.org/)、區碼(若填移動電話,區碼請填N/A)、號 碼
	- 移動電話:電話及移動電話請擇一填寫
- 親屬狀況:姓名、職業、通訊地址、聯繫電話(國碼、區碼、號碼)(若填 移動電話,區碼請填 N/A )
	- 若財力證明提供者為申請人父母親,請將父母親填寫於「父母親」。
	- 若財力證明提供者為法定監護人(含祖父、母),請將法定監護人填 寫於「聯絡人」。
	- 若財力證明提供者為申請人本人,則「父親」、「母親」或「聯絡人」 親屬狀況至少填寫一項。
- 考生居民身份證:範本如下

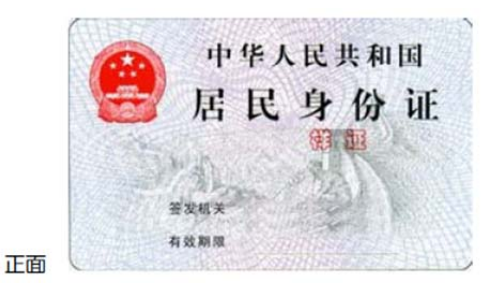

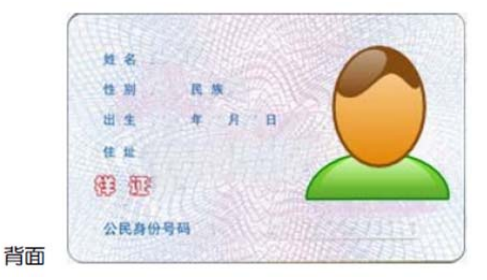

◎上傳身分證正面/反面電子檔案注意事項:

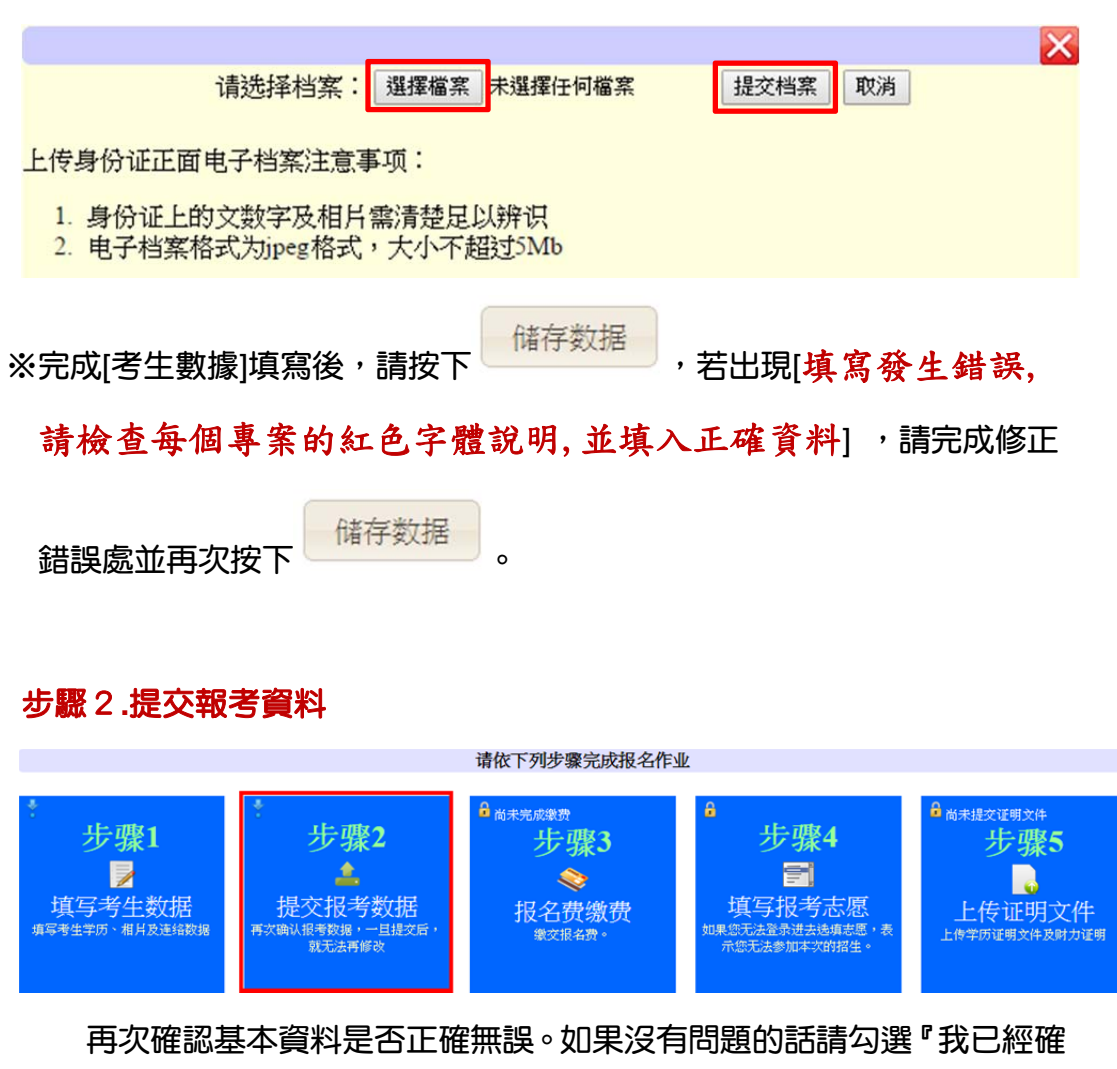

#### 認我的基本資料正確無誤』,並提交數據。

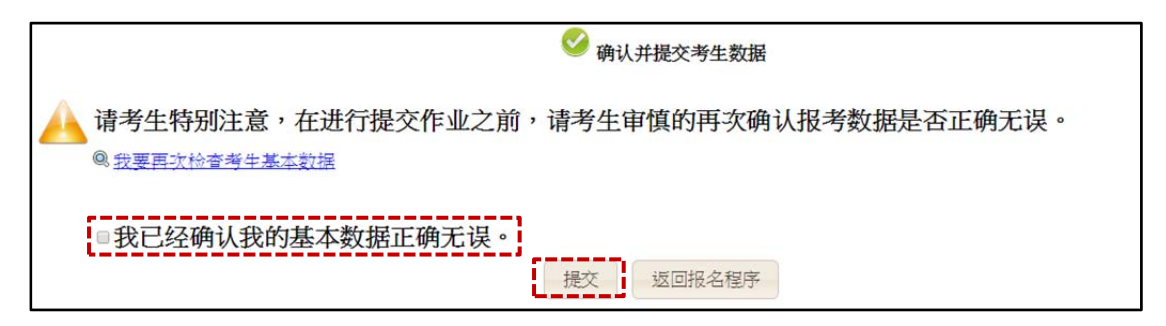

## ※確認提交後則無法再更改步驟一之考生數據。

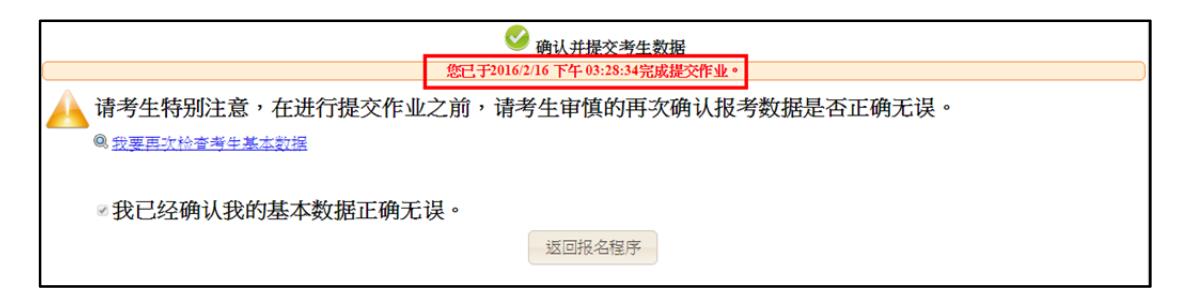

#### 步驟 **3.**報名費繳費

系統提供三種報名費支付方式,請選擇一種方式繳交報名費

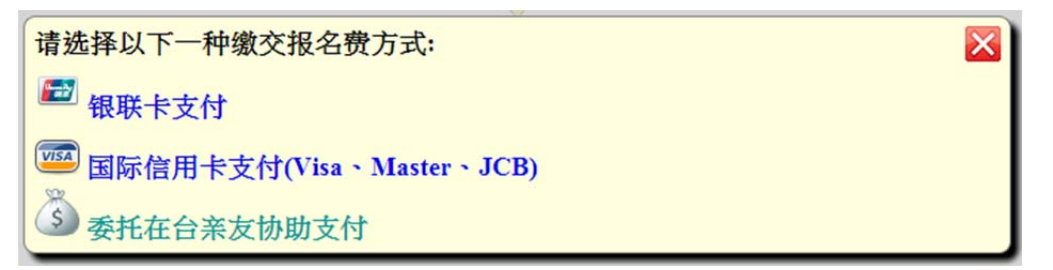

#### **A.**使用銀聯卡繳費:

請仔細閱讀注意事項,並檢查繳費金額是否有誤。

#### 在您使用銀聯卡繳付報名費時,請仔細閱讀以下注意事項:

- 1. 進入支付畫面後,請於 15 分鐘之內完成資料登錄的動作, 以免造成 系統逾時。
- 2. 進入支付畫面後,請選擇一種方式支付,其支付方式或相關程式,請 詳閱支付畫面上的說明。
- 3. 付款資料確定送出後,請等待出現授權結果的書面,請勿中斷執行流 覽器,否則會造成交易中斷。直到出現下列畫面,一定要記得按下「**返** 回商戶」。

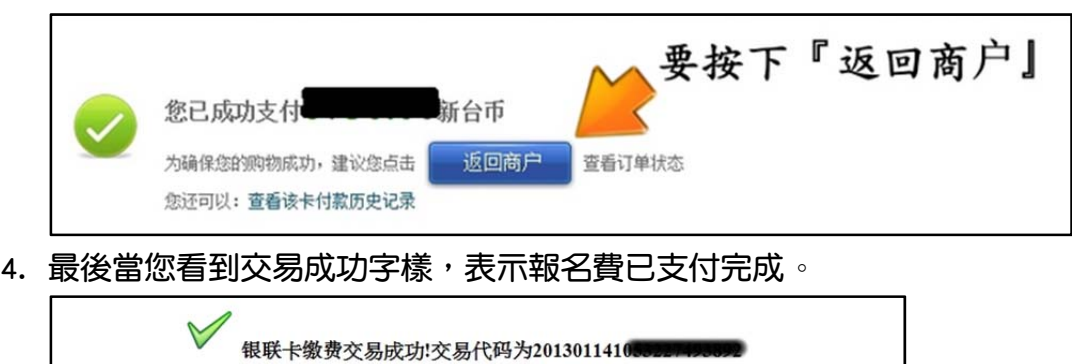

#### 5. 銀聯在線支付幫助中心

http://online.unionpay.com/static/help/index.html

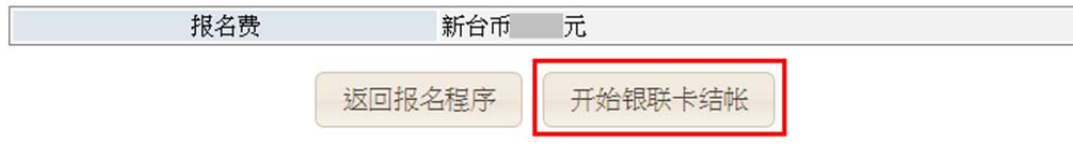

## ※登錄銀聯線上支付付款流程:

### (1)輸入您的用戶名和密碼,點擊"登錄付款"按鈕。

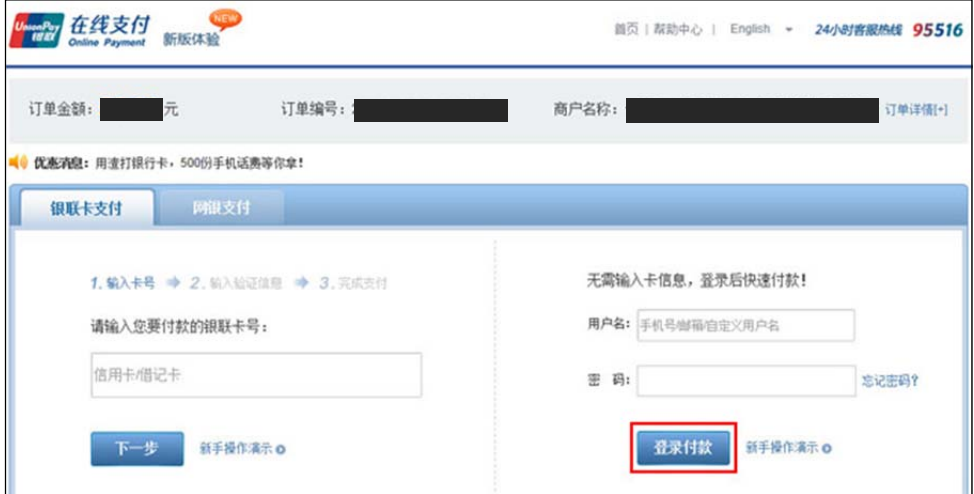

### (2)輸入短信驗證碼,點擊"確認付款"按鈕。

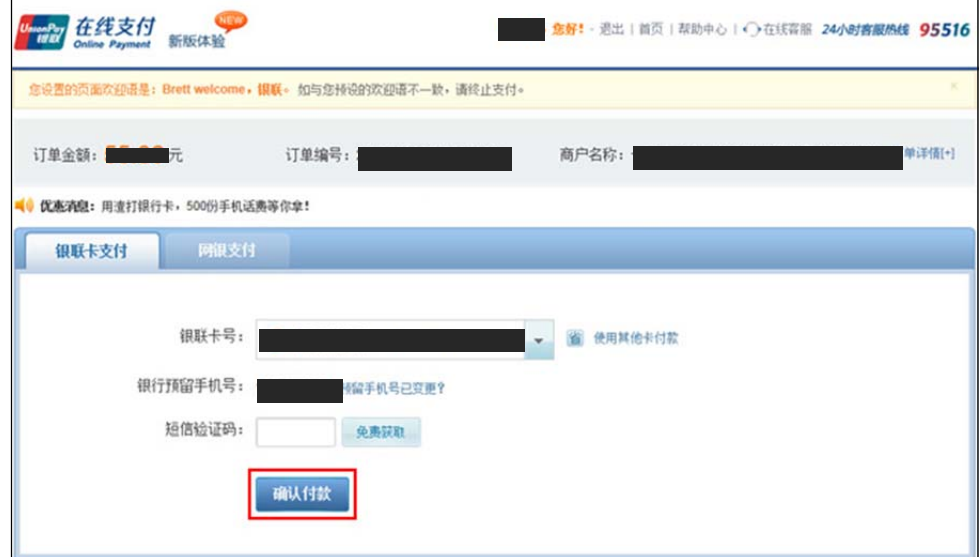

(3) 支付成功後,會出現成功支付字樣並出現「**返回商戶**」按鈕。

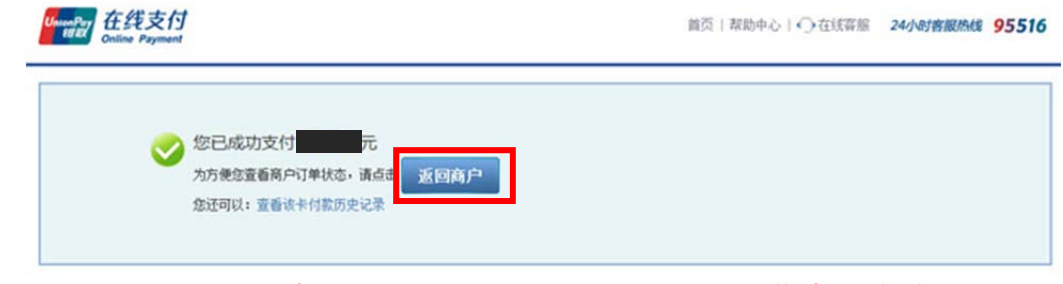

※請一定要按下「返回商戶」按鈕,並且看到"銀聯卡繳費交易成功!",才算 完成報名費支付作業。

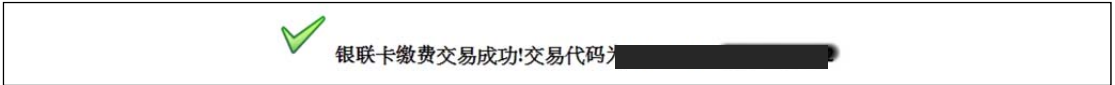

### **B.**使用信用卡繳費:

※請仔細閱讀注意事項,並檢查繳費金額是否有誤。

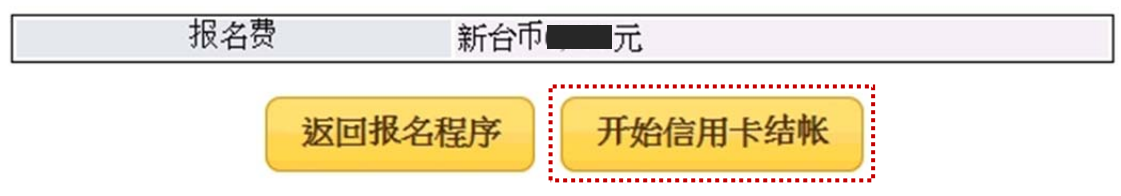

※進入信用卡結帳畫面,依畫面輸入所需欄位。

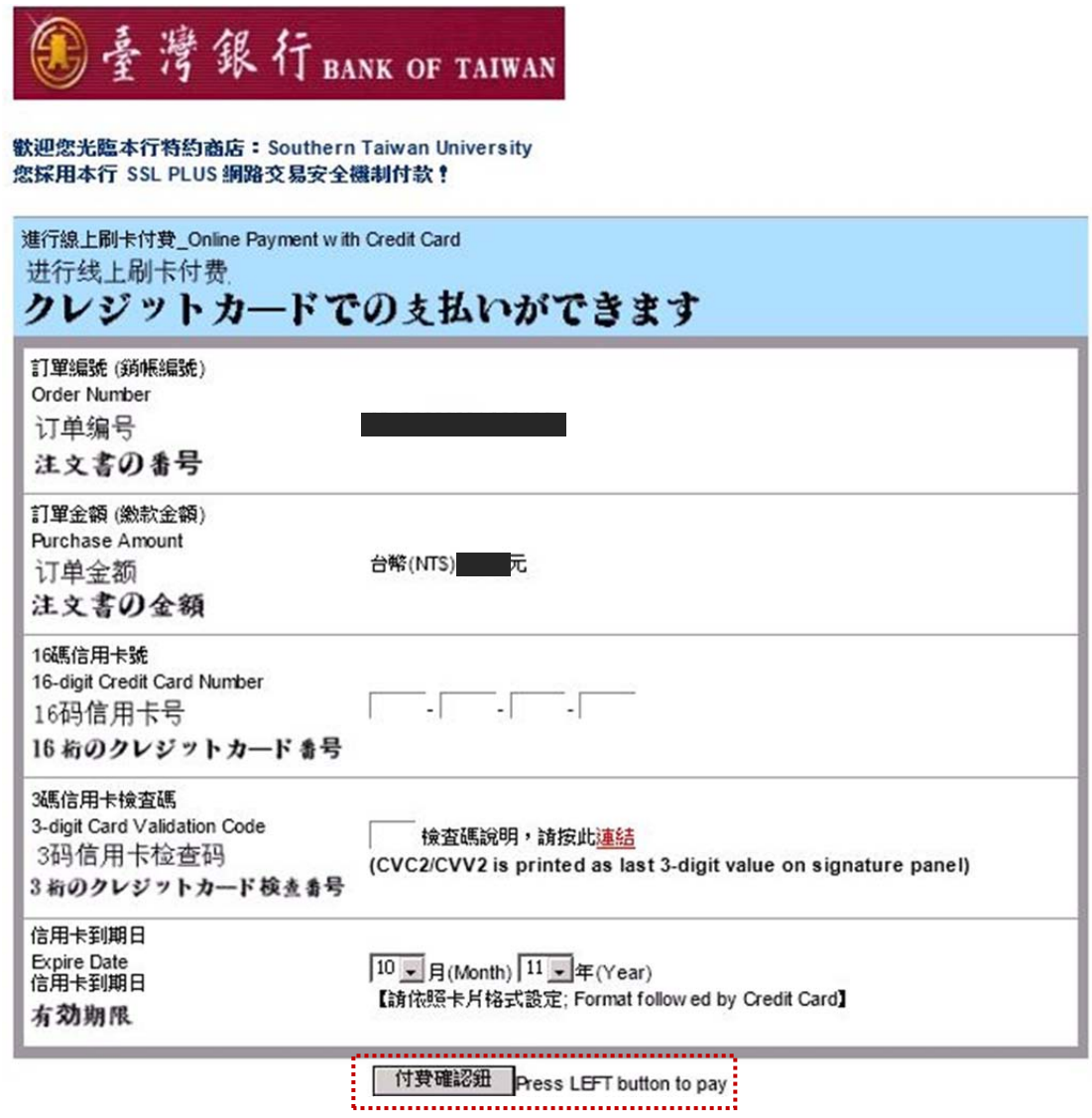

※按下付費確認鈕後,請耐心等候付費結果書面,直到出現「**信用卡繳費交易** 成功**!**」,才算完成報名費支付作業。

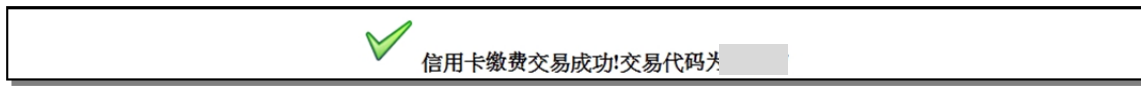

※若交易失敗或遲遲無結果畫面出來,請勿按回上一頁。請依正常程式選擇報名 費繳費的功能再重新進入信用卡交易頁面。

#### **C.**委託在臺親友代繳:

書面上會出現帳號的訊息,請將此訊息告知受委託的親友,將報名費繳入此帳號。 由於此帳號是依據考生的身份號產生,故費用繳入後,約一個工作天本會就可以 知道是那位考生有繳費。

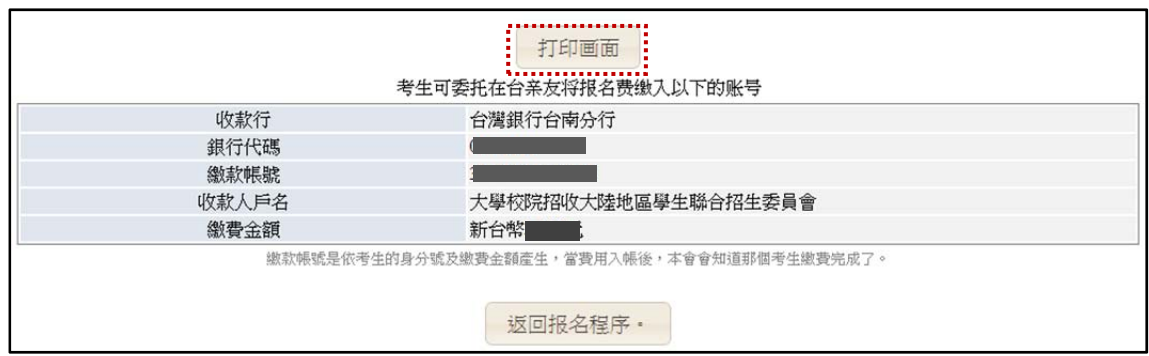

#### 步驟 **4.**填寫報名志願

「點擊下面連結後,就會跳轉到大陸的海峽兩岸招生服務中心的選填志願網站, 您必須依照該網站的指示完成志願選填,如有操作上的問題,請與該中心聯繫(電 話:010-62167181)。完成志願選填以後,請自行留存您所選的志願順序及學校 系組(專業),作為日後查詢分發結果的依據。本會分發時的志願資料系由該中心 提供,因此日後如有志願方面的問題,概與本會無關。」

請勾選我已閱讀並瞭解以上注意事項,勾選後會顯示「選填志願系統」之連結。

■我已阅读并了解以上注意事项。(请勾洗)

◆请点击汶里讲入填洗志愿系统

※如果您無法登録進去選填志願,表示您無法參加本次的招生。

海峡两岸括传服务中心意

#### 2016年台湾地区科技校院二年制学士班志愿采集系统

首次使用该系统需要<mark>《注册学信网账号》</mark>,点击注册按钮并完成邮箱激活后,再点击登录按钮即可登录该系统。具体请看 操作指南 报名将分2个批次进行。现就读于批次内省市所属学校的专科应届毕业生,且参加2016年所属省市的专升本考试并取得成绩,才具备报考二年制学士班资格。

#### **2016 年台湾地区科技校院二年制学士班志愿采集系统**

首次使用该系统需要 注册学信网账号,点击注册按钮并完成邮箱激活后,再点击登录按钮即可登录

该系统。具体请看 操作指南。 报名将分2个批次进行。现就读于批次内省市所属学校的专科应届 毕业生,且参加 2016 年所属省市的专升本考试并取得成绩,才具备报考二年制学士班资格。

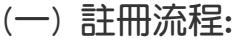

A. 註冊方法一:

步驟一:點擊 <sup>注册学信网账号</sup> 或 注 <sup>册</sup> ,則至直接跳轉至學信網帳號註冊頁面。

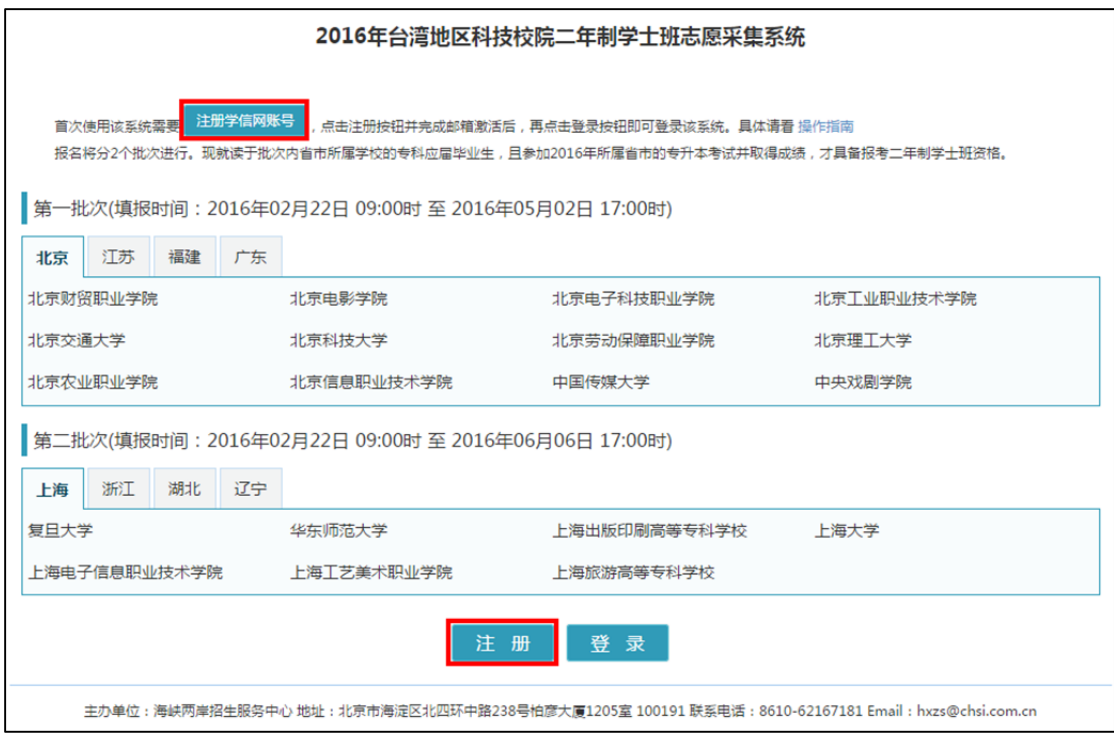

#### 出現此提示時,點擊"仍然繼續"

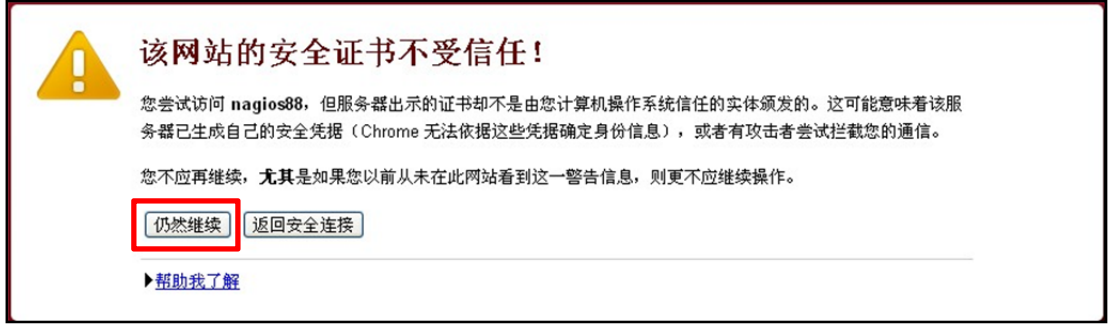

## 步驟二:完成註冊,並啟動帳號即可登錄系統

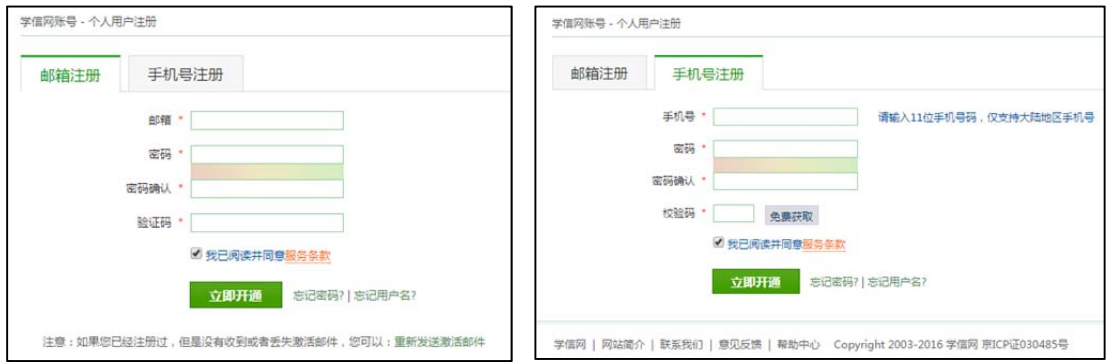

## B. 註冊方法二:

點擊"登錄",進入登錄頁,點擊"註冊",重複"方法一"的"步驟二"即可。

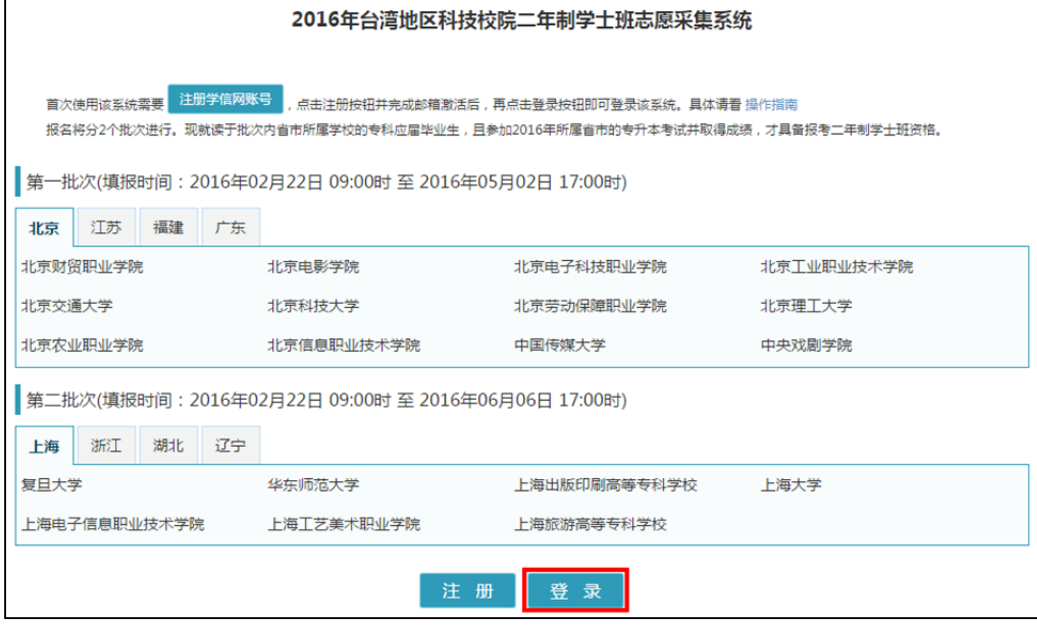

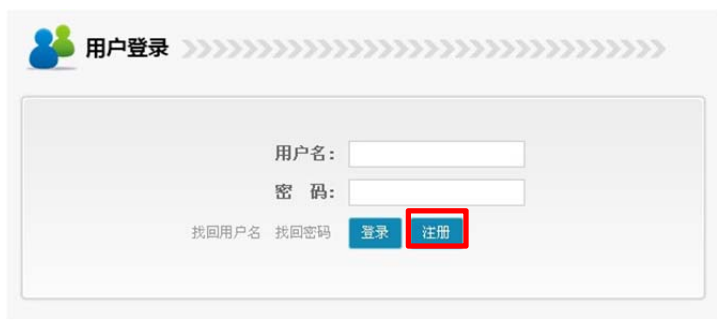

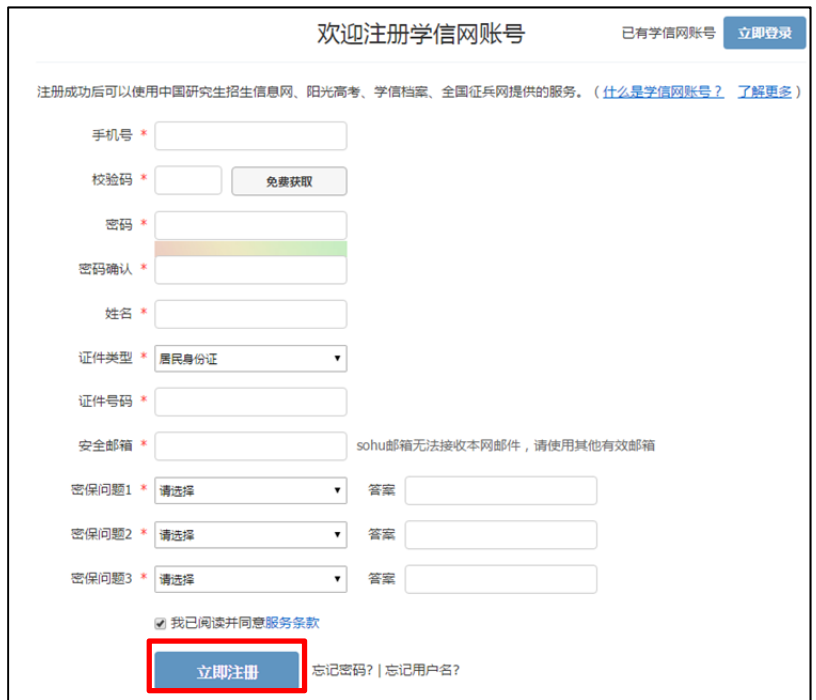

### (二)學生資訊填寫:

步驟一:首次登陸系統,無學生資訊,點擊"填寫學生資訊"或"修改學生資訊"

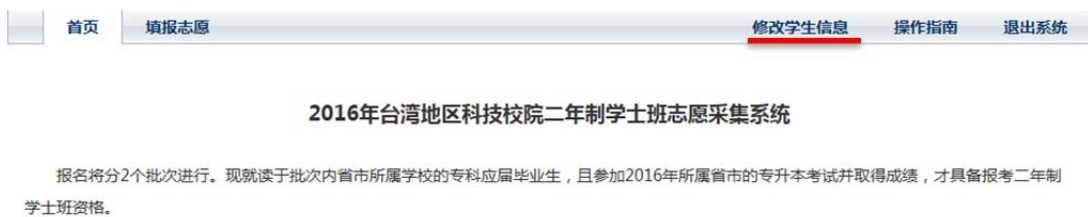

第一批次(填报时间: 2016年02月22日 09:00时至 2016年05月02日 17:00时)

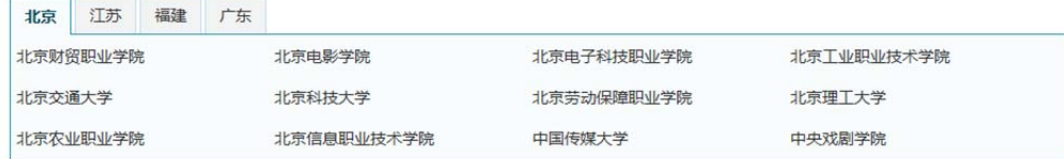

第二批次(填报时间: 2016年02月22日 09:00时至 2016年06月09日 17:00时)

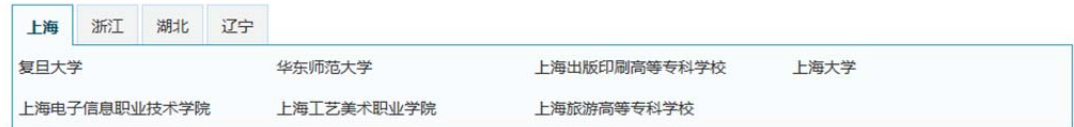

填写学生信息

## 步驟二:完成學生資訊填寫

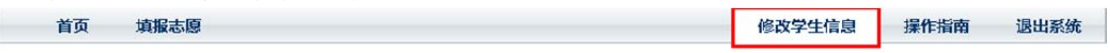

#### 2016年台湾地区科技校院二年制学士班志愿采集系统

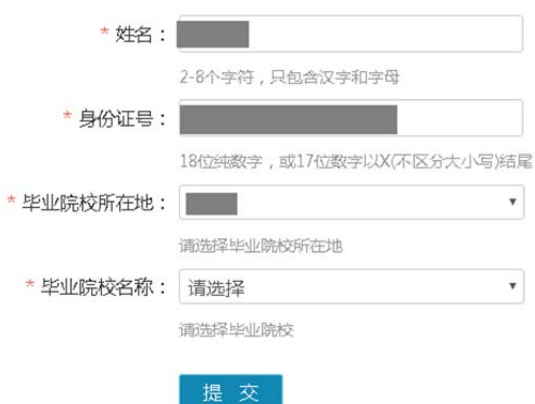

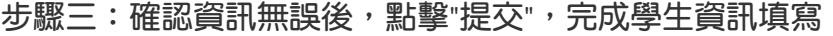

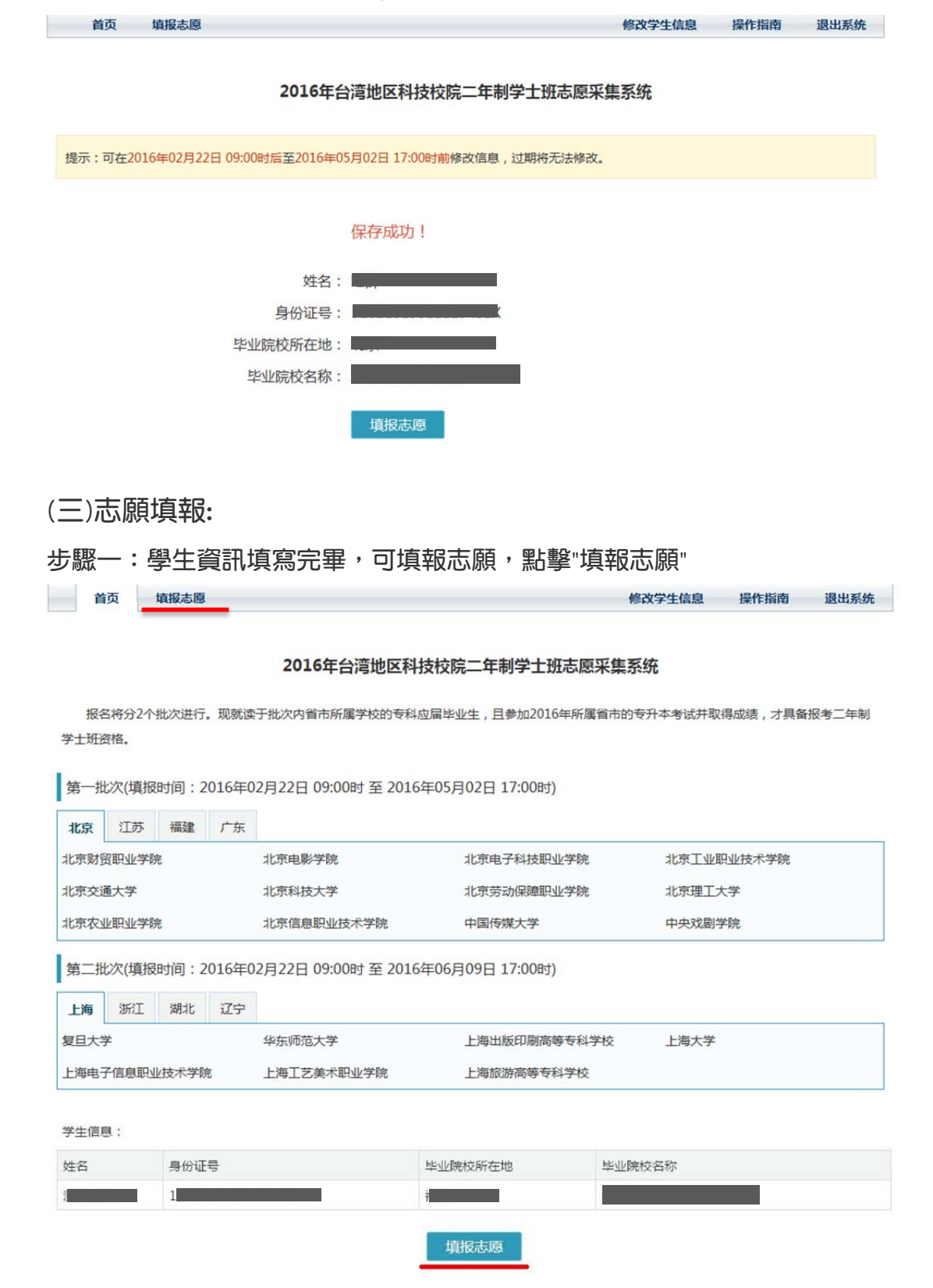

17

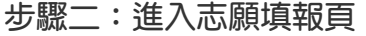

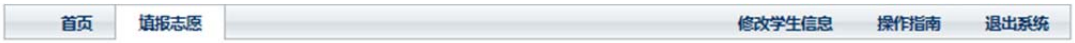

2016年台湾地区科技校院二年制学士班志愿采集系统

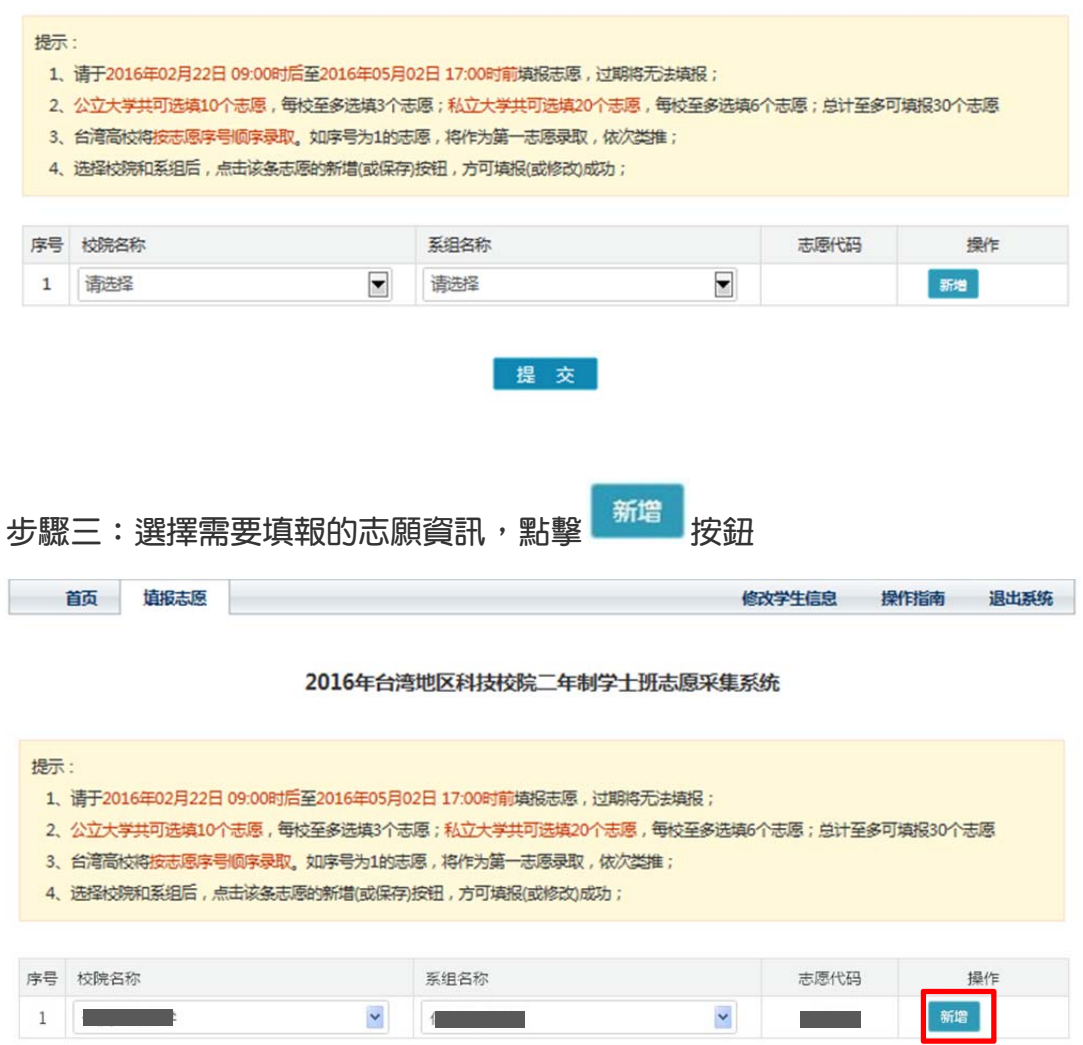

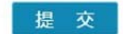

m.

步驟四:一條志願填報完成,同時自動生成一條待填報志願

填报志愿

颤

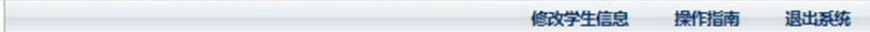

#### 2016年台湾地区科技校院二年制学士班志愿采集系统

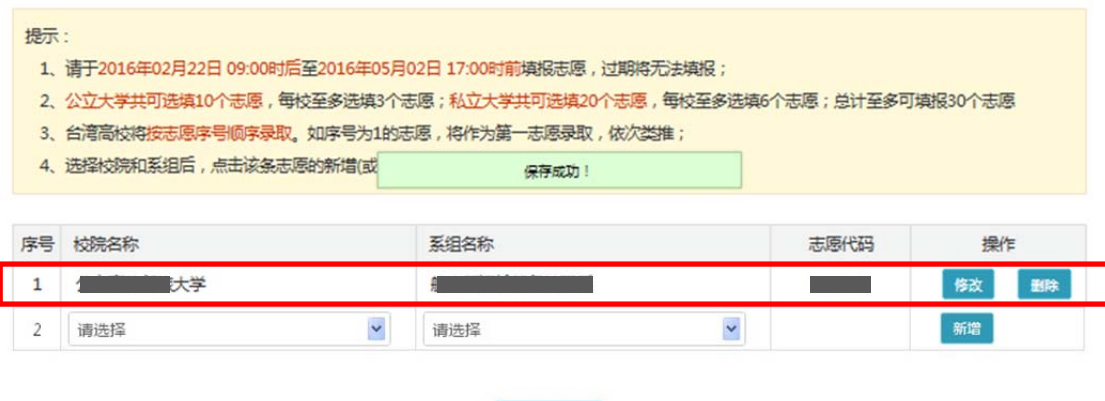

提示:公立大學共可選填 10 個志願,每校至多選填 3 個志願;私立大學共可選填 20 個志願,每校至多選 填 6 個志願;總計至多可填報 30 個志願。

提交

#### 提交後可檢視已報志願:

首页 填版志愿

修改学生信息 操作指南

退出系统

#### 2016年台湾地区科技校院二年制学士班志愿采集系统

报名将分2个批次进行。现就读于批次内省市所属学校的专科应届毕业生,且参加2016年所属省市的专升本考试并取得成绩,才具备报考二年制 学士班资格。

第一批次(填报时间: 2016年02月22日 09:00时 至 2016年05月02日 17:00时)

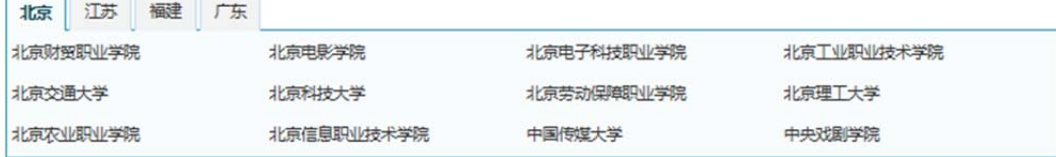

第二批次(填报时间: 2016年02月22日 09:00时 至 2016年06月09日 17:00时)

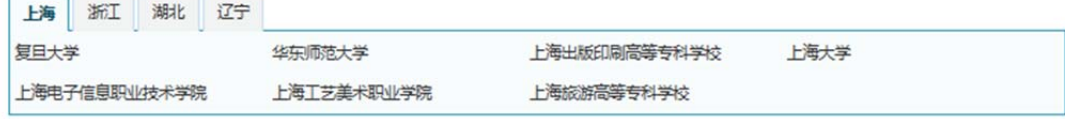

学生信息:

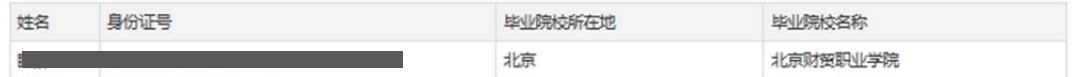

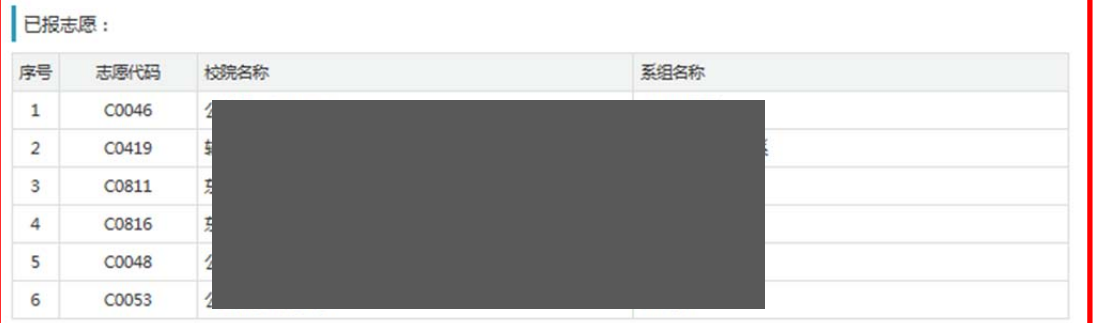

填报志愿

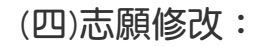

初始狀態: 修改 删除  $1$   $\frac{1}{2}$ C0100  $\frac{1}{2}$ 點擊 <sup>修改</sup> 按鈕,進入編輯狀態  $\checkmark$ 取消  $\ddot{\phantom{0}}$ C0100 母存  $1\,$  $\sim$   $\sim$   $\sim$   $\sim$ - 3 重新選擇志願  $\checkmark$ 取消  $1$  $\overline{\phantom{a}}$  $\checkmark$ C0101 保存 點擊 <sup>保存</sup> 按鈕,修改完成  $1 +$ C0101 佛改 删除

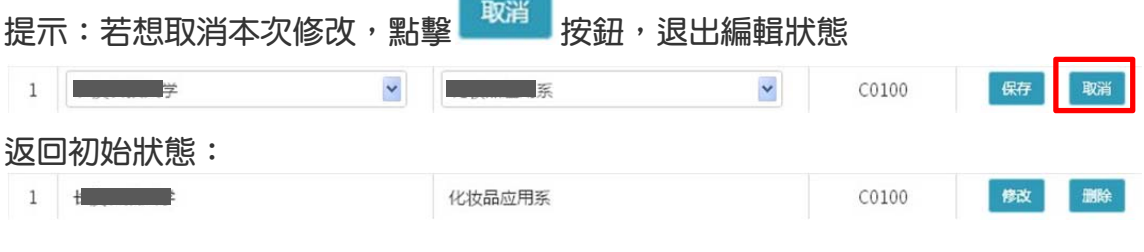

(五)志願刪除:

# 例:刪除紅框標注的志願時,點擊 <sup>unke</sup> 按鈕

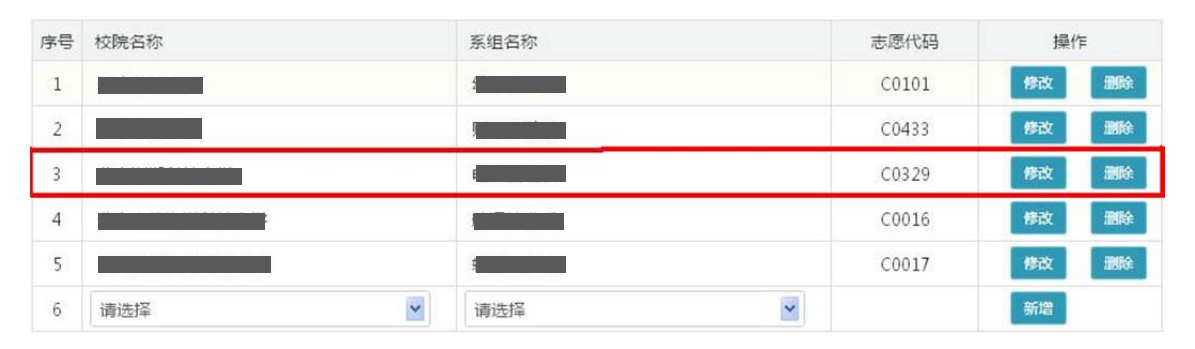

### 完成刪除

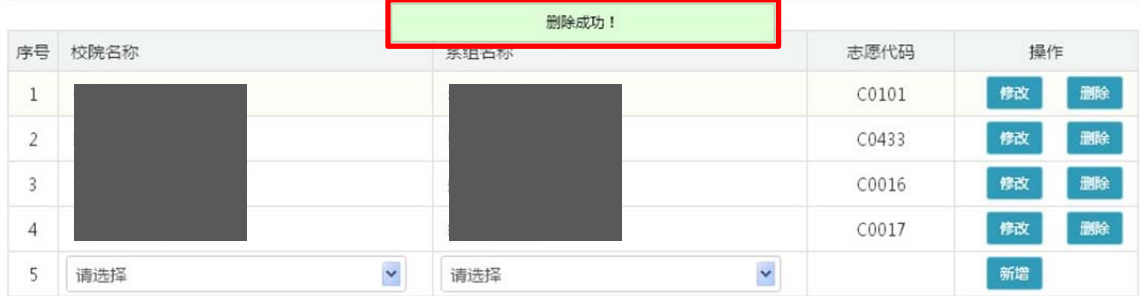

(六)志願完成:

點擊 提 交 <br>點擊 按鈕,完成志願填報

## 步驟 **5.**上傳證明文件

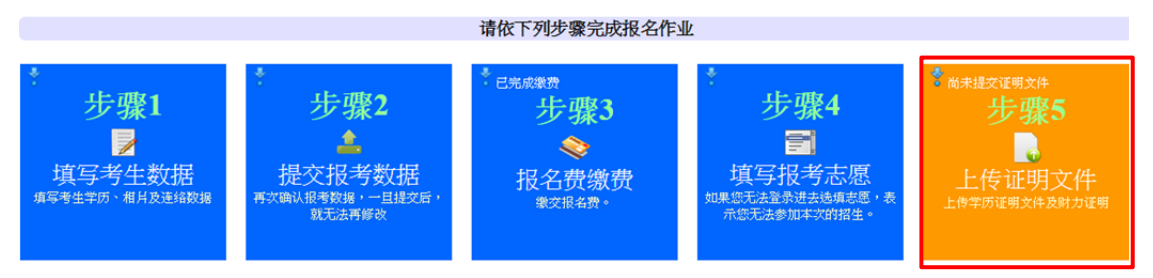

### 上傳歷年成績單及財力證明,上傳檔案後,再按[提交證明文件]

● 上传证明文件

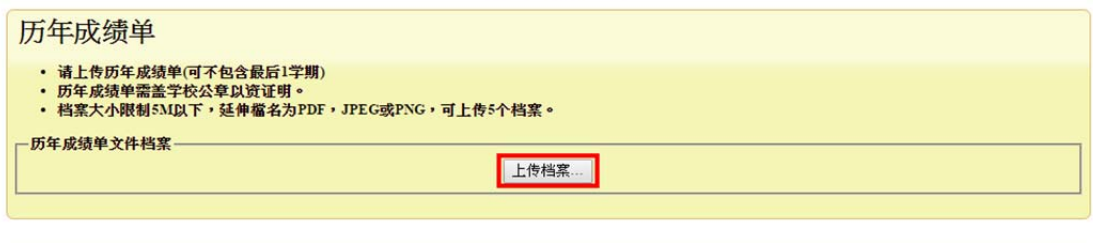

#### 财力证明 ・ 由银行于2015年11月22日至2016年5月2日(第一批次)、2015年11月22日至2016年6月6日(第二批次)间所开立申请人本人、申请人父母或法定监护人之人 一财力证明档案-上传档案…

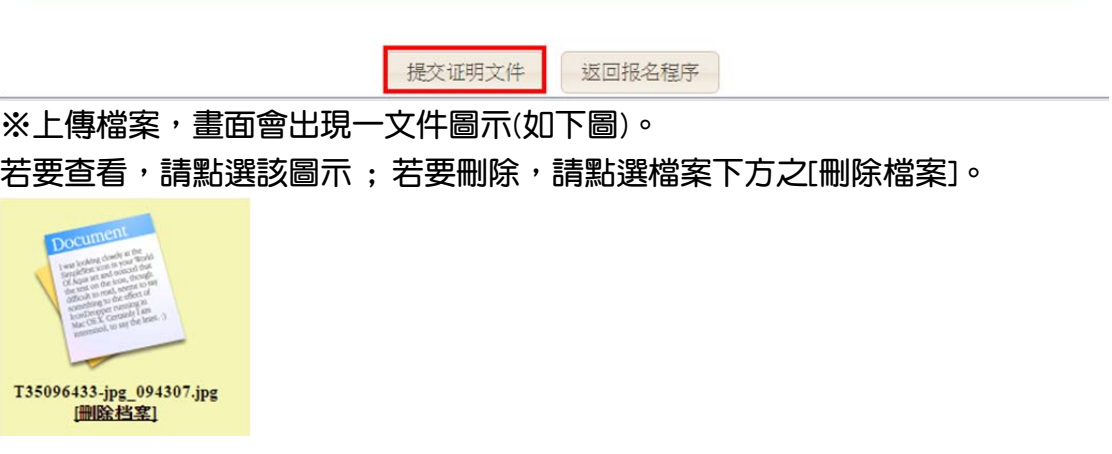

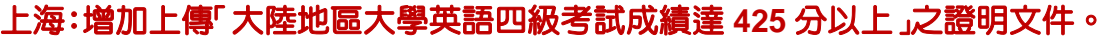

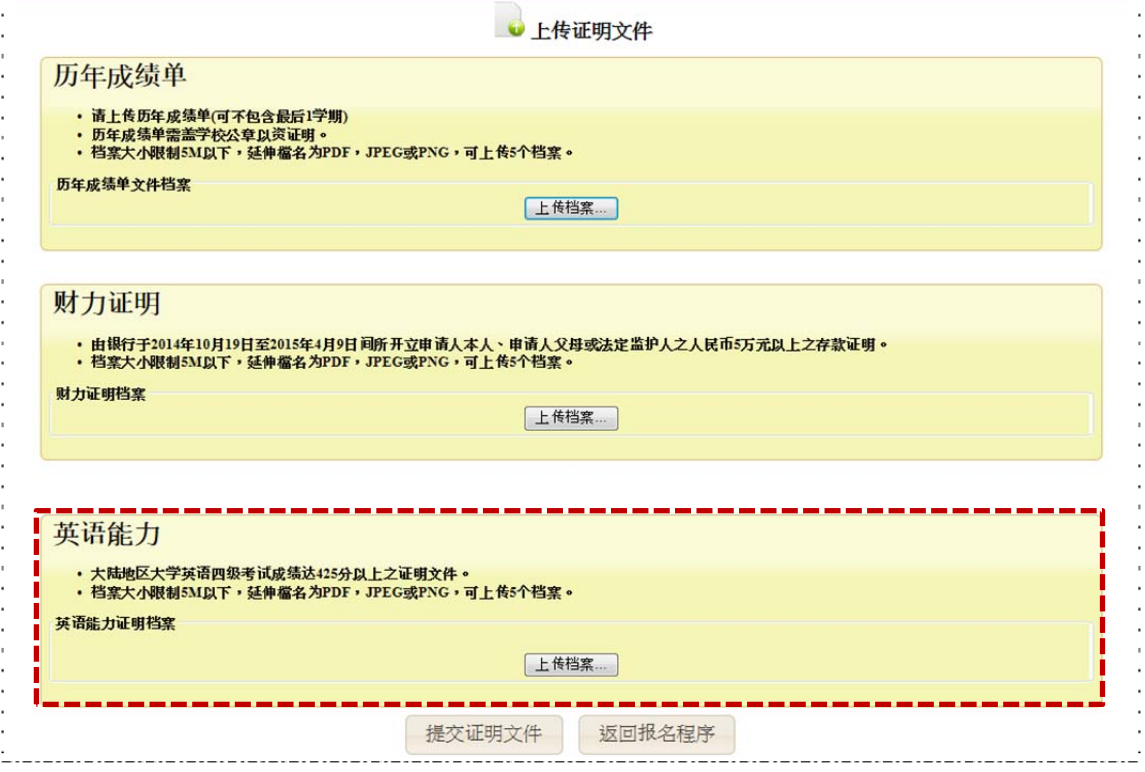

#### 查詢**.**銀聯卡交易查詢

完成「步驟二:提交報考數據」後,則可進行繳費並可查詢銀聯卡交易記錄。

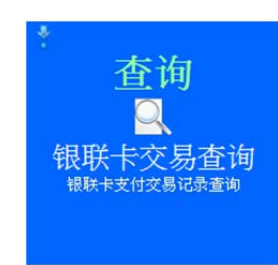

如果您在银联卡支付过程中,发生不可预期的中断事件 或者是交易完成后忘记按下「返回商户」,您可以点<br><mark>击下列的交易记录,检查是否已完成缴费作业。</mark>

I

※交易紀錄查詢範本<br>如果您在银联卡支付过程中,发生不可预期的中断事件或者是交易<br>宗成后忘记按下「返回商户」,您可以点击下列的交易记录,检 查是否已完成缴费作业。

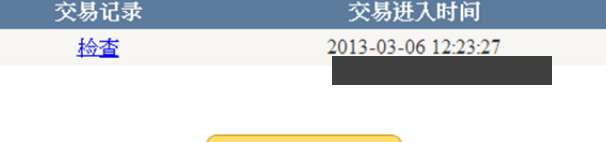

返回报名程序

#### 陸、查詢資格審查結果

當您完成報名數據及證明文件提交確認後,本會開始對您的資格進行審查, 您可以到這個功能查詢您的資格審查結果。

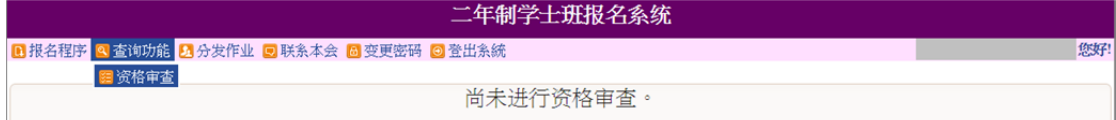

#### 【審查】

各招生學校系組根據申請人之在校歷年成績單及大陸地區專升本考試成績(由本 會向「海峽兩岸招生服務中心」索取)進行綜合審查。專升本考試成績必須達到 一定分數標準才予以審查,此分數標準於各省市專升本考試分數線揭曉後在本會 網站公告。

柒、聯繫本會

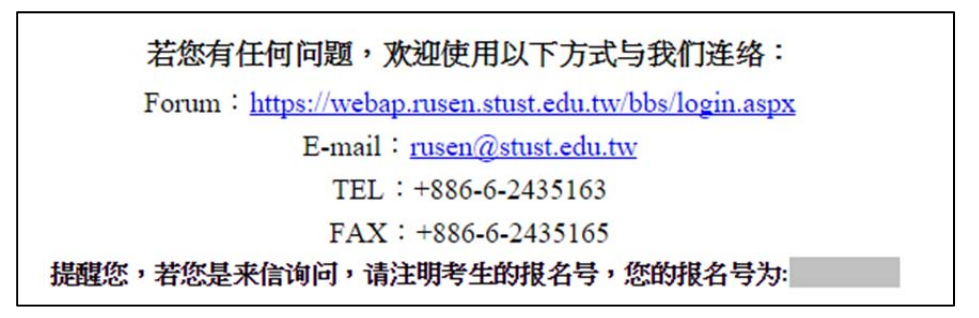

#### 捌、變更密碼

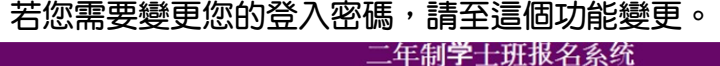

■报名程序 ■ 查询功能 ■ 联系本会 ■ 变更密码 ◎ 登出系統

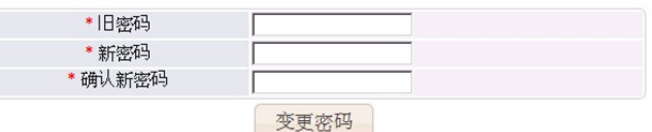

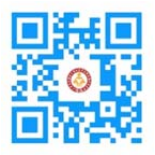

#### 大學校院招收大陸地區學生聯合招生委員會

71005 臺南市永康區南臺街 1 號 E-mail:rusen@stust.edu.tw WEB:http://rusen.stust.edu.tw TEL:+886-6-2435163 FAX:+886-6-2435165 微博 http://weibo.com/rusen FB 粉絲頁 https://www.facebook.com/rusenstudent